# 정규학기 수강취소(W) 사용자 설명서

## 1. 메뉴 : 학생지원시스템 - 수업 - 수강취소(정규/계절) - 정규학기

- 학생지원시스템(https://e-onestop.pusan.ac.kr)에 접속하여 로그인합니다.
- 정규학기 수강취소 웹신청 페이지는 신청자 정보, 신청과목 선택, 연락처 및 사유 입력(수정), 수강취소 진행상황으로 구성되어 있으며
- 수강신청과목을 확인한 후, 아래와 같이 신청할 수 있습니다.

## 2. 수강취소 신청 방법

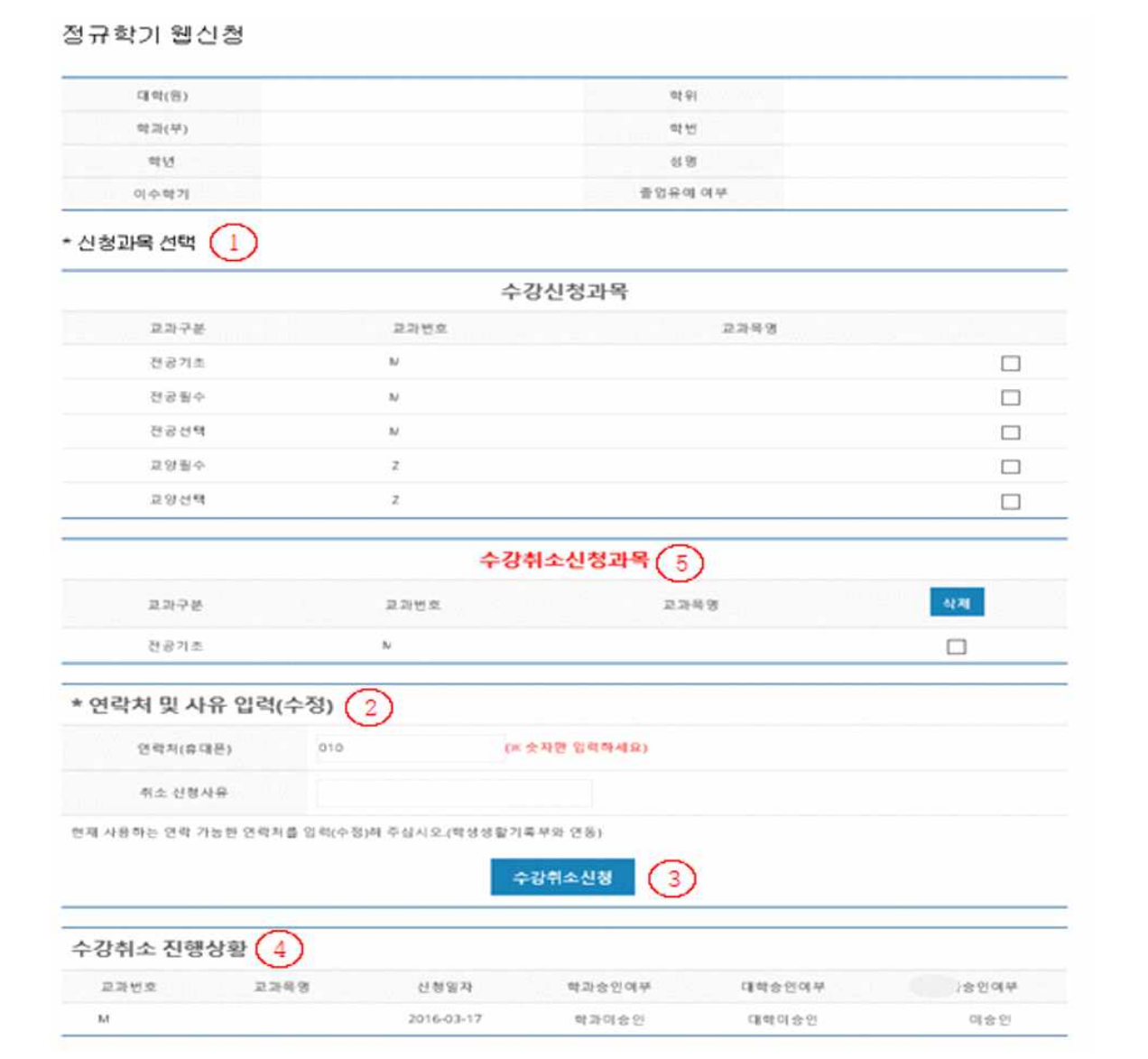

#### ① 수강취소 신청 교과목 선택

- 수강신청과목 목록 중에서 취소하고자 하는 과목을 선택합니다.

#### ② 연락처 및 사유 입력

- '연락처'와 '취소 신청사유'를 입력합니다.

### ③ 수강취소신청 및 출력

- ①과 ②를 선택·입력한 후 '수강취소 신청' 버튼을 누르면 신청됩니다.
- ⑤의 목록에 수강취소 신청한 과목이 조회되니 확인하시기 바랍니다.
	- ※'대학원생'인 경우 [신청서 출력]을 눌러 취소 신청서를 출력하여, 교과목 담당 교수에서 날인을 받아 신청기간 내 학생 소속 학과사무실에 제출

#### ④ 수강취소 진행상황 확인

- 수강취소 신청일자, 승인과정 등을 확인할 수 있습니다.
- 학과, 대학, 교육혁신과 순서로 승인 처리되며 교육혁신과 승인과 동시 에 취소 신청이 완료됩니다.

#### ⑤ 수강취소 신청 취소

- 수강취소 신청기간 내에 수강취소 신청을 취소할 수 있으며,
- 수강취소 신청을 취소하고자 할 경우에는 수강취소신청과목에서 취소할 과목을 선택한 후, 삭제 버튼을 눌러 취소할 수 있습니다.